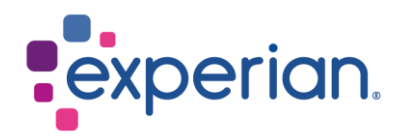

# **iSupplier** Alterar detalhes bancários

# **Contents**

[1. Como atualizar os novos detalhes bancários?](#page-2-0) ................................................................ 3

# <span id="page-2-0"></span>**1. Como atualizar os novos detalhes bancários?**

• Ao fazer login no iSupplier, clique na guia Administração.

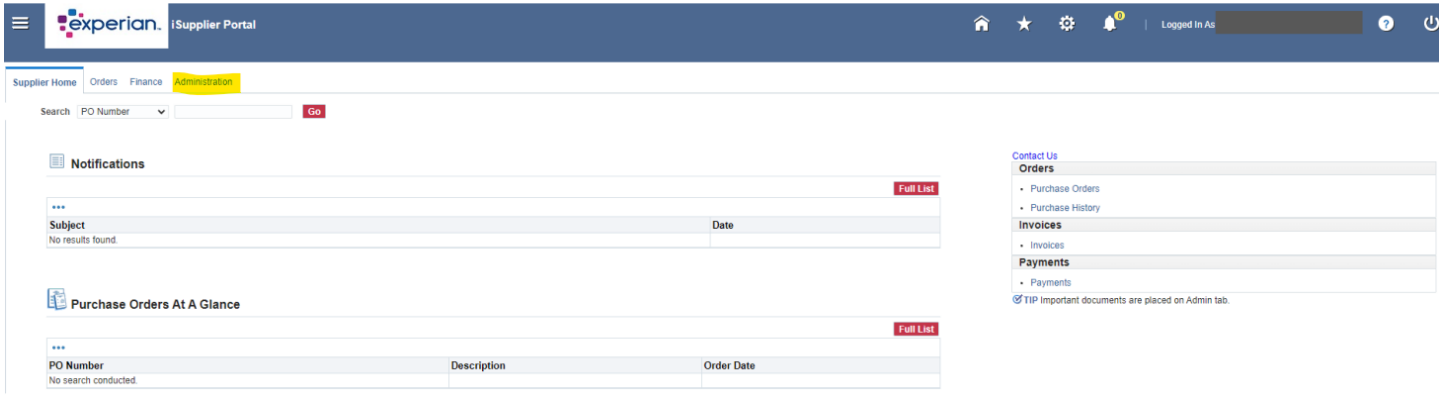

• No menu lateral, selecione Geral e clique no botão ADICIONAR ANEXO.

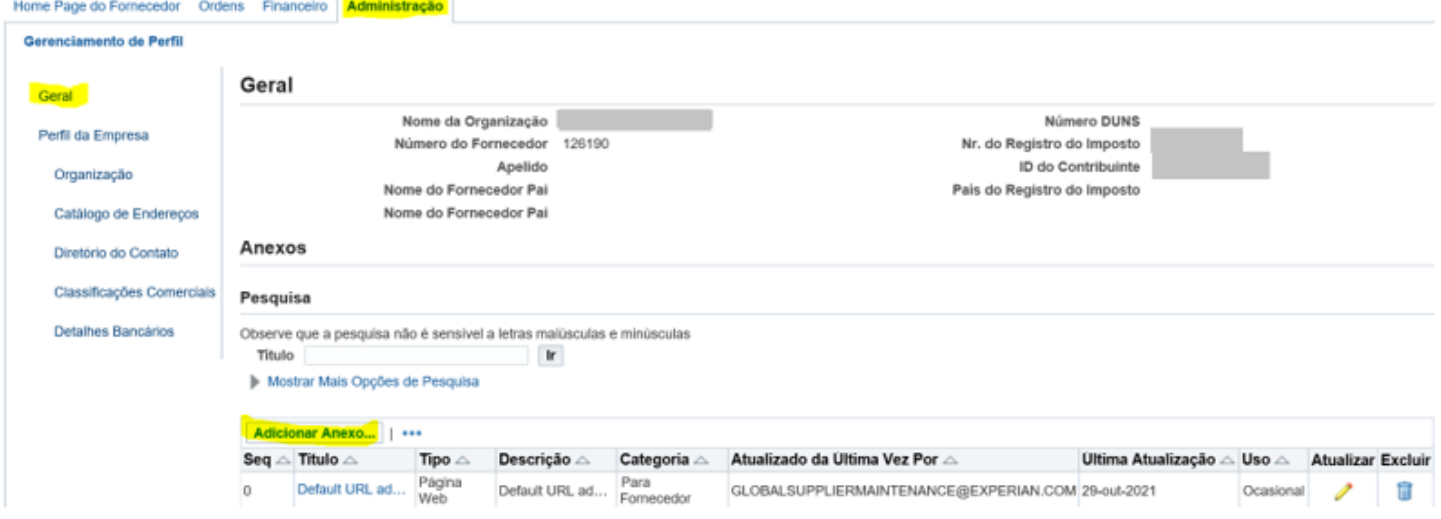

• Em Título, você pode inserir Novos Detalhes Bancários. Clique em ESCOLHER ARQUIVO e anexe seu documento em PDF. Por favor, anexe uma cópia dos seus novos detalhes bancários no papel timbrado da sua empresa ou em uma carta do banco. Para fornecedores dos EUA, o anexo aqui é uma carta do banco/cheque anulado e ACH. Clique em APLICAR.

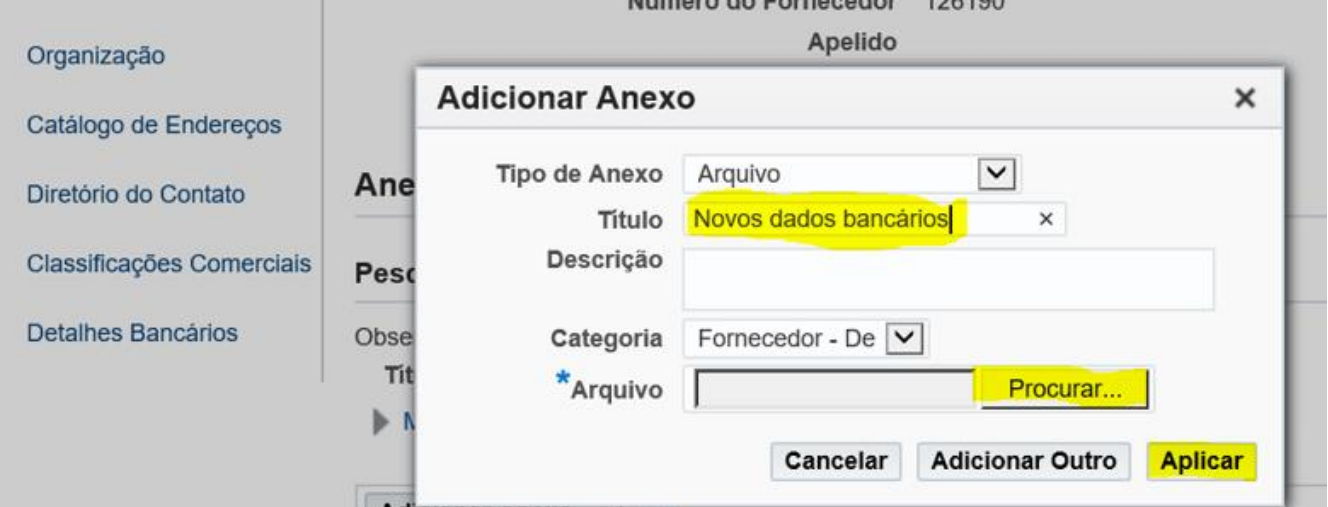

- Após anexar o seu suporte em PDF, permaneça na página de Administração e selecione a guia Detalhes Bancários. Clique no botão IR.
- Clique no ícone do lápis na linha de endereço.

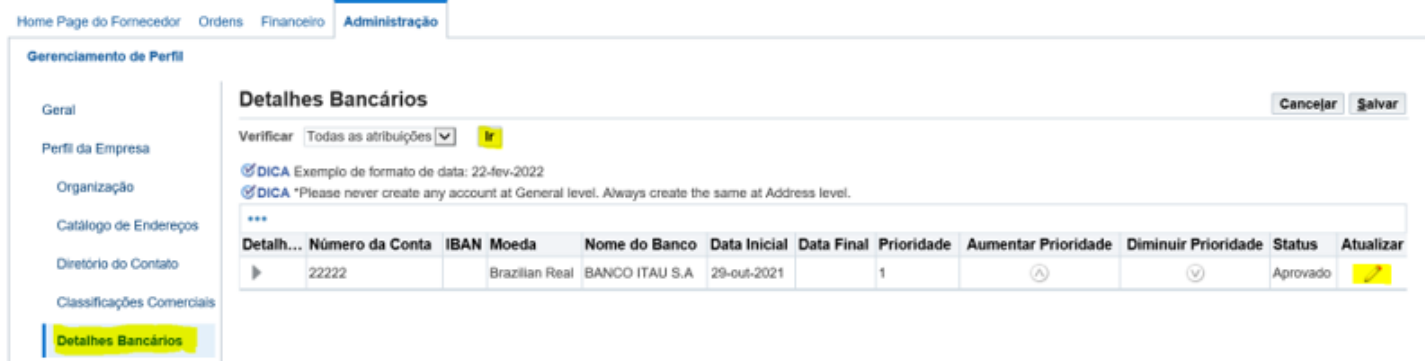

#### **NOTA:**

- Por favor, não clique na primeira linha (Geral).
- Se você visualizar várias linhas de endereço, pode clicar no ícone do lápis na linha que corresponde ao seu endereço de remessa de fatura.
- Se ainda não tiver certeza de qual linha selecionar, por favor, entre em contato com [Globalsuppliermaintenance@experian.com](mailto:Globalsuppliermaintenance@experian.com) para obter suporte.
	- Clique no botão CRIAR (NOVO).

## istração: Gerenciamento de Perfil: Detalhes Bancários >

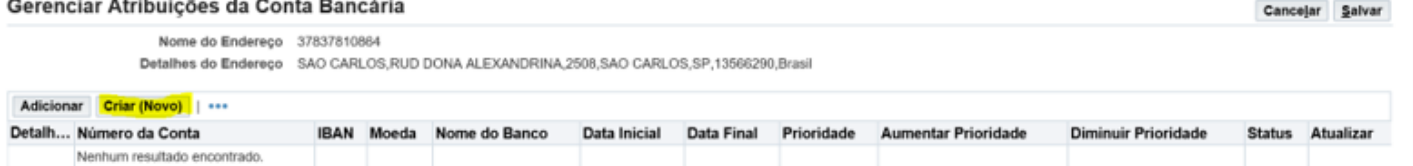

CDICA Click em adicionar para atualizar uma conta bancária existente, ou click em criar para adicionar uma nova conta bancária

• No topo da tela, escolha o país da sua conta bancária usando a lista suspensa.

\* País Estados Unidos V

## A conta é usada para pagamentos estrangeiros

A definição da conta deve incluir informações do banco e da agência.

• No lado esquerdo da tela, na seção Banco, escolha a opção Banco Existente para pesquisar em nosso banco de dados existente. Clique no ícone de lupa ao lado do campo Nome do Banco, isso abrirá uma janela pop-up. (DICA: Certifique-se de que o bloqueador de pop-ups está desativado ou permita pop-ups temporariamente)

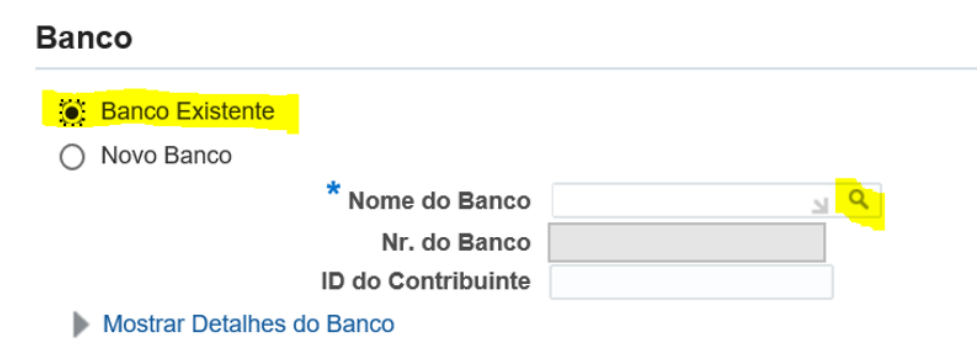

• Digite o nome completo do seu banco no campo de busca (por exemplo, HSBC, Llyods, Barclays etc.) e clique em IR. Na linha do nome correto do banco, clique em Seleção Rápida.

#### Pesquisa

Para localizar o item, selecione um filtro na lista suspensa e digite algumas letras no campo de texto. Em seguida, selecione o botão "Ir".

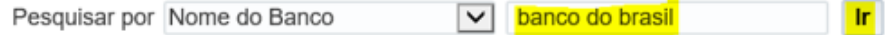

#### **Resultados**

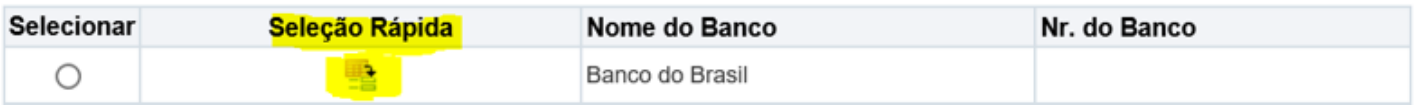

• No lado direito da tela, na seção Agência, escolha a opção Agência Existente. Clique no ícone de lupa ao lado do campo Nome da Agência.

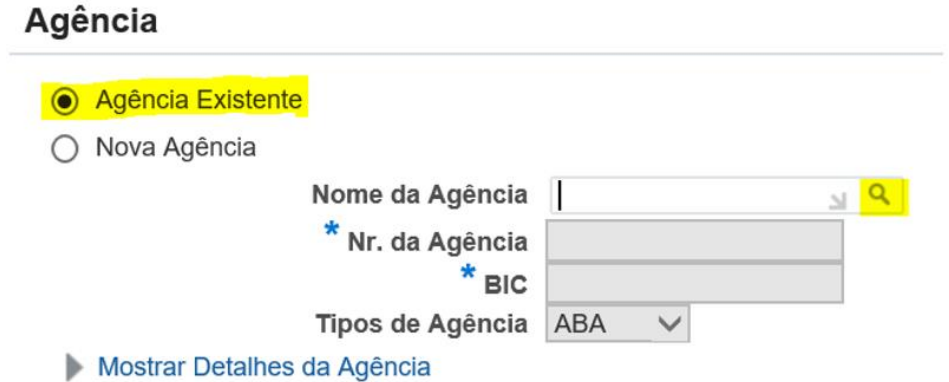

• Na janela pop-up, mude a lista suspensa para 'Número da Agência'. Insira o número da agência da sua conta e clique em IR. Clique em Seleção Rápida para a agência que corresponda/esteja mais próxima da sua conta.

NOTA:

Fornecedor com base no Reino Unido: Este é o seu código de classificação de 6 dígitos. Fornecedor com base nos EUA: Este é o seu número de roteamento/ABA de 9 dígitos.

### Pesquisa

Para localizar o item, selecione um filtro na lista suspensa e digite algumas letras no campo de texto. Em seguida, selecione o botão "Ir". Pesquisar por Nr. da Agência  $\sqrt{ }$  0341 Ir **Resultados** 

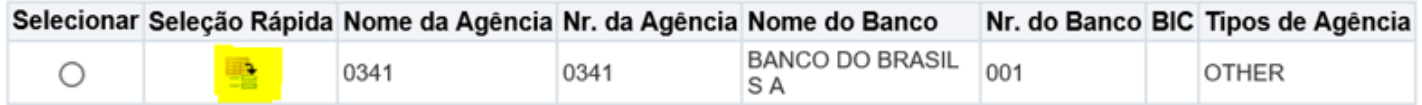

• Na seção Conta Bancária, insira o seu Número da Conta.

NOTA:

Para a maioria das regiões EMEA: Insira o IBAN e Dígitos de Verificação sem espaços ou caracteres especiais.

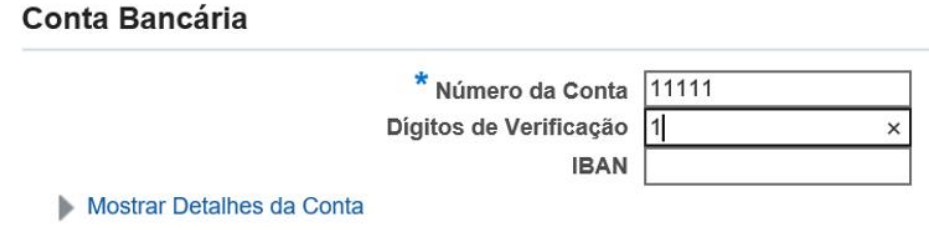

• Insira o Nome da Conta e selecione a moeda na qual a fatura e o pagamento serão emitidos.

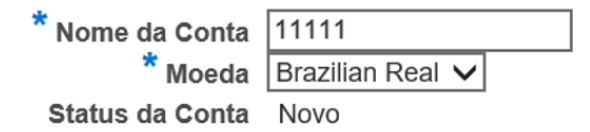

• Clique em SALVAR no canto superior direito e o envio ficará aguardando revisão do Administrador do Experian.